# Objection To Confirmation Of Plan

STEP 1 Click the **Bankruptcy** hyperlink on the **ECF Main Menu**. (See Figure 1)

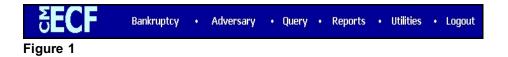

STEP 2 The BANKRUPTCY EVENTS screen displays. (See Figure 2)

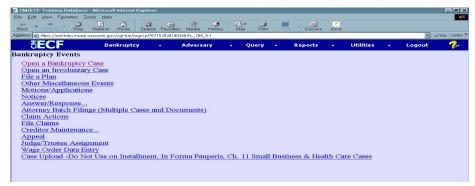

Figure 2

Click the File a Plan hyperlink.

STEP 3 The CASE NUMBER screen displays. (See Figure 3)

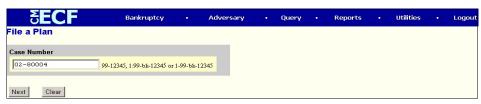

Figure 3

Enter the correct case number, including the hyphen. YY-NNNNN

Click [Continue].

The CASE INFORMATION screen displays. Click [Continue].

# STEP 4 The DOCUMENT SELECTION screen displays. (See Figure 4)

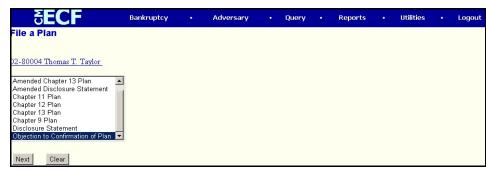

Figure 4

Select Objection to Confirmation of Plan from the pick list of events.

Click on Objection to Confirmation of Plan to select it.

Click [Continue].

## STEP 5 The JOINT FILING screen displays. (See Figure 5)

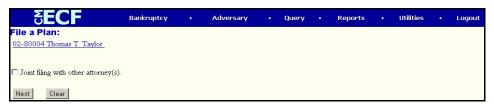

Figure 5

This screen is only used if another attorney is joining in a filing. **No action is necessary.** 

Click [Continue].

# STEP 6 The SELECT THE PARTY screen displays. (See Figure 6)

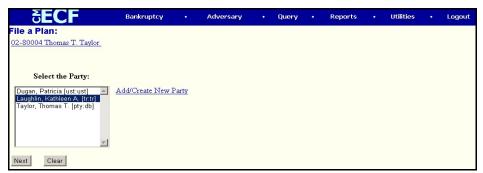

Figure 6

Click to highlight the party filer name.

Click [Continue].

# The ATTORNEY/PARTY ASSOCIATION screen displays. (See Figure 7)

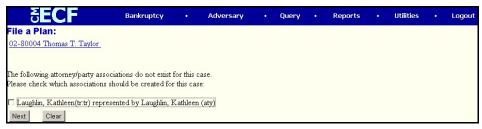

Figure 7

This screen presents a check box to link the filer to the attorney. As a trustee, if you are not filing this application in the capacity of the attorney for the trustee, skip this screen by clicking **[Continue]**.

# STEP 8 The PDF ATTACHMENT SELECTION screen displays. (See Figure 8)

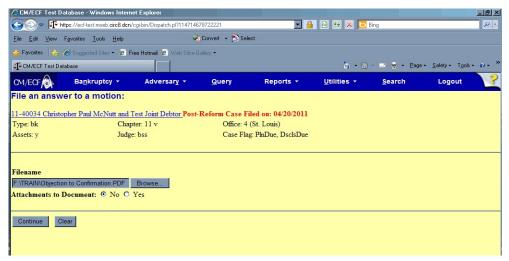

Figure 8

Click [Browse], then navigate to the directory where the PDF file is located or type in the entire drive and directory path.

To verify accuracy of the document prior to uploading, right click on the document name.

- Select open from the drop down list.
- Verify document contents.
- Click on the **X** in the upper right corner of the document screen.

Double-click the PDF file to select it.

Click [Continue].

#### STEP 9 The DOCUMENT REFERENCE screen displays. (See Figure 9)

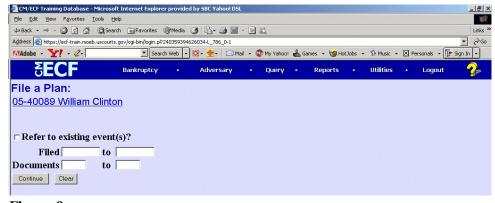

Figure 9

Check this box to refer to an existing event.

Click [Continue].

# STEP 10 The FILE A PLAN screen displays. (See Figure 10)

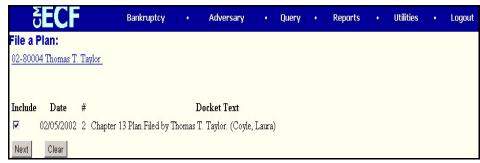

Figure 10

Select the appropriate docket event that you are objecting to by clicking in the box next to the event.

Click [Continue].

# STEP 11 The MODIFY TEXT screen displays. (See Figure 11)

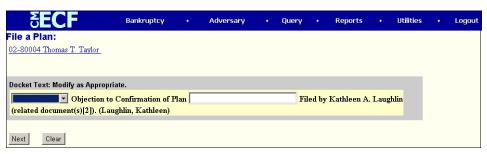

Figure 11

In the text box additional text for the motion may be added according to the courts procedures.

Click [Continue].

# STEP 12 The FINAL TEXT screen displays. (See Figure 12)

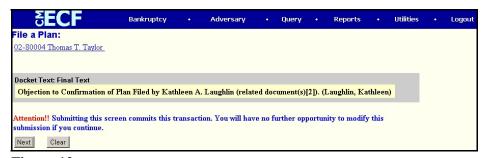

Figure 12

Verify the final docket text.

**CAUTION!!** This is your last opportunity to change this event. Clicking **[Continue]** will submit this objection to the database.

If correct, click [Continue].

If the final docket text is incorrect, click on your browser's **Back** button to find the screen to be modified. To abort or restart the transaction, click on **Bankruptcy** or any other selections on the **CM/ECF Main Menu** bar.

### STEP 13 The NOTICE OF ELECTRONIC FILING screen displays.

The Notice of Electronic Filing is the verification that the filing has been sent electronically to the court's database

To print a copy of this notice, click on the browser **[Print]** icon. You may also save the notice through the browser **File/Save** option.